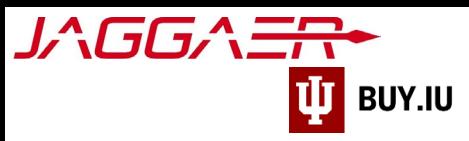

## Submit an Invoice via the Supplier Portal

The supplier portal provides a more direct way to invoice Indiana University for goods or services you provided. Invoicing via the supplier portal, also known as a "PO Flip," results in faster processing.

This invoice submission method is optional, but IU's preferred method. You may also submit invoices to our partner, TrustFlow, for processing via email to [invoice@iu.edu.](mailto:invoice@iu.edu) Additional invoice submissions details are available on our [Accounts Payable page.](https://purchasing.iu.edu/buying/accounts-payable.php)

The Jaggaer portal is not accessible on mobile devices such as smartphones or tablets.

It must be accessed from a desktop computer.

Before you follow the steps in this document, locate the following items:

- Jaggaer portal username and password.
- IU purchase order (PO) number. [Click here for instructions on locating PO numbers in the portal.](https://purchasing.iu.edu/buying/doc/Locate-Purchase-Order.pdf)
- *Optional, but encouraged: scanned image of prepared invoice document.*

First[, log in to your Jaggaer supplier portal.](https://solutions.sciquest.com/apps/Router/SupplierLogin) Once logged in, navigate to your Indiana University portal by clicking **Indiana University** in the **Customer Portal Access** section.

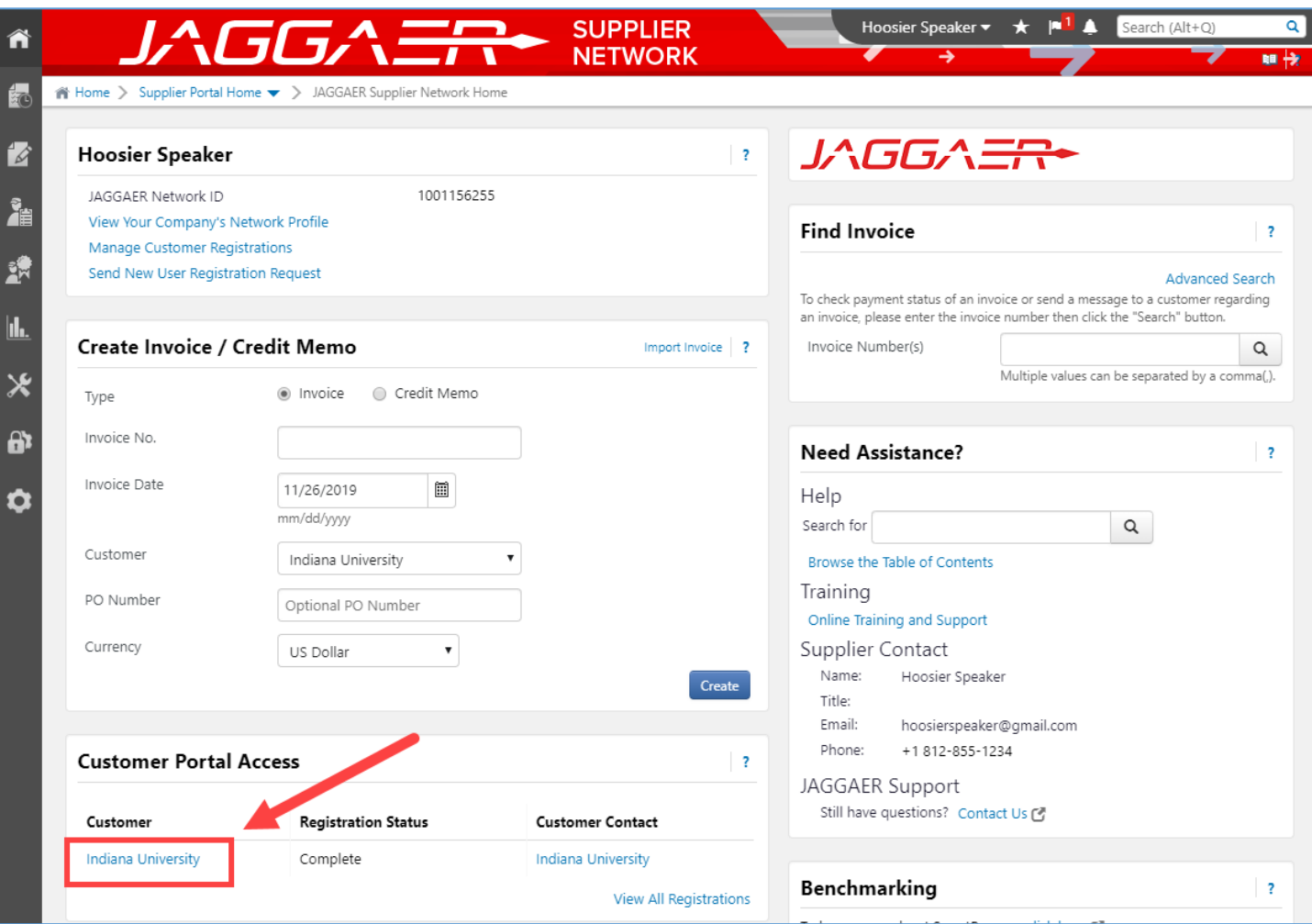

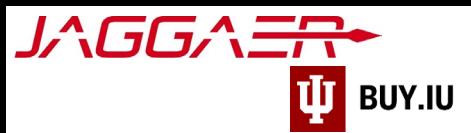

First, locate the order you wish to invoice. Navigate to **Search for Sales Orders**, located within the **Orders** module in the left-hand menu.

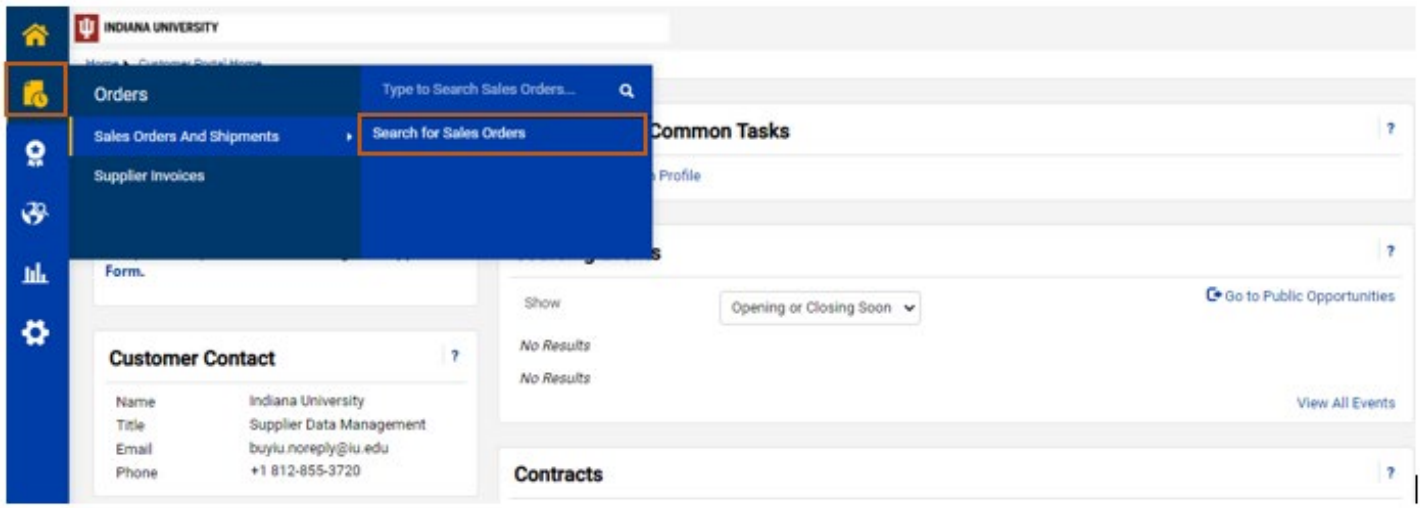

Jaggaer returns a list of POs you have received from IU. Use the **search field** at the top of the page to search for your PO number, or locate it in the list.

Jaggaer will automatically show POs created in the last 90 days.

Click the **Sales Order Number** to view the PO details and start the invoicing process.

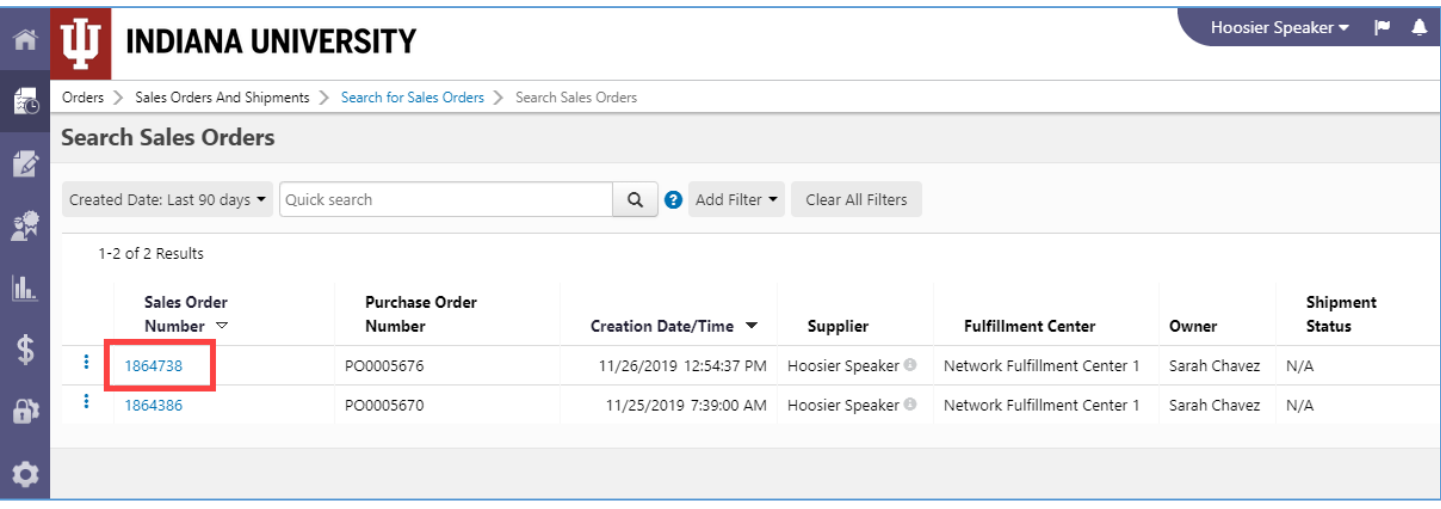

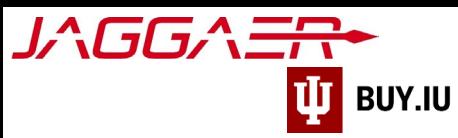

Select **Invoice** from the **Create…** drop-down menu.

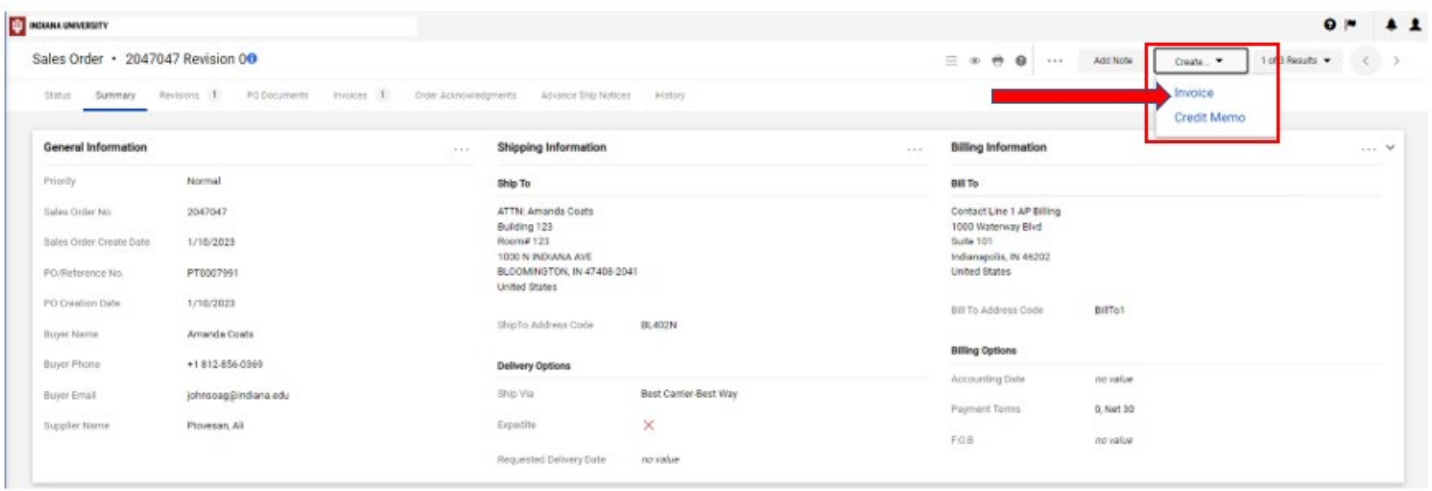

We strongly encourage you to add an attachment to your invoice. An attachment could consist of a scanned image of a prepared invoice, invoice itemization, or other documentation. This helps IU staff during their review process.

## *Do not upload documents which contain critical information such as social security numbers or passport information.*

Navigate to the **Entry** tab then click **Add Invoice Image** to upload an attachment.

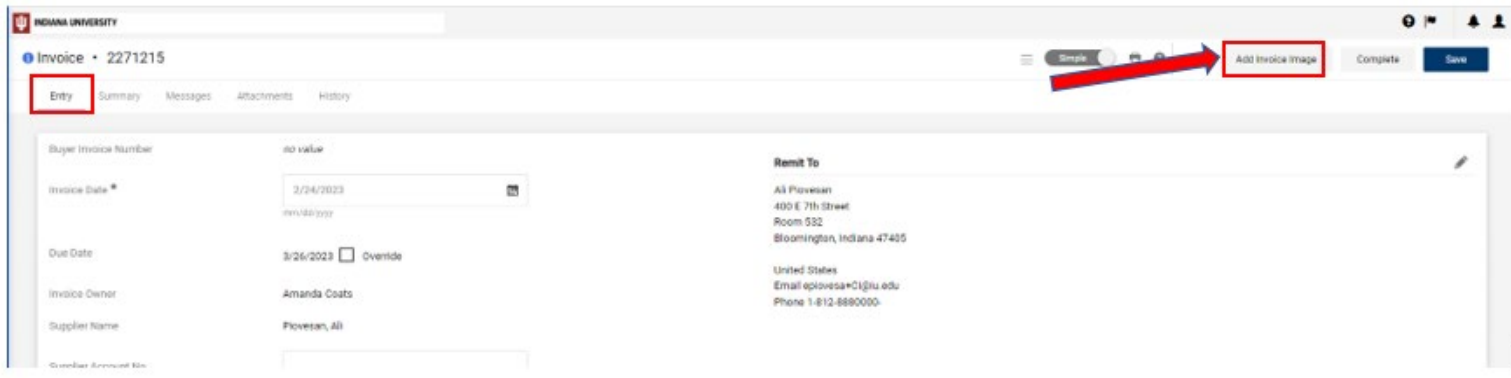

Add your file and click **Save Changes.** 

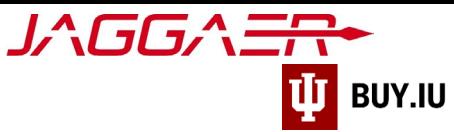

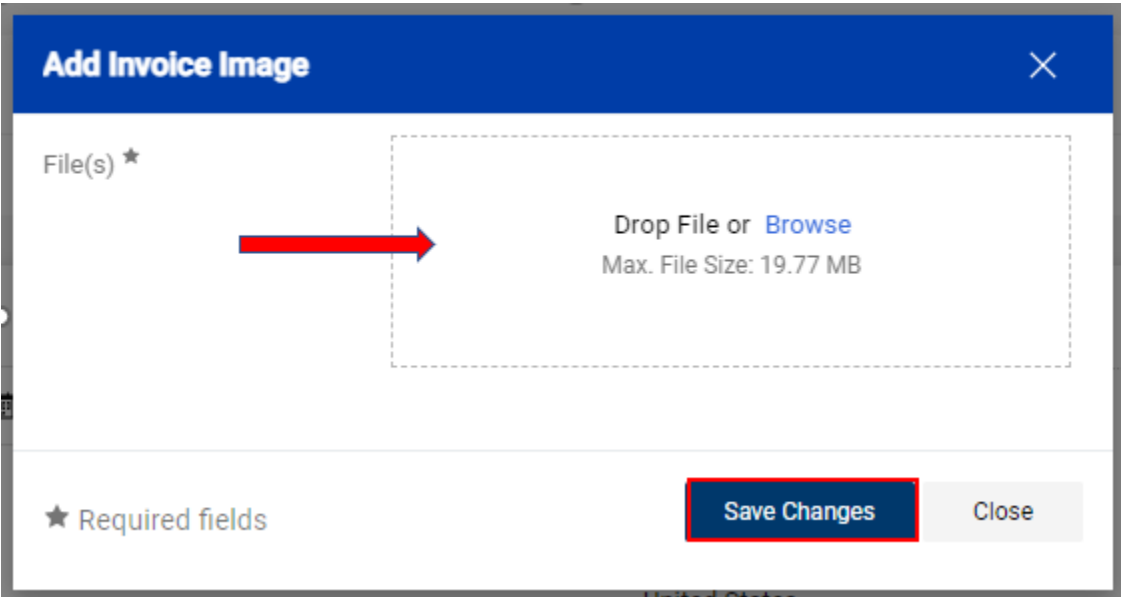

Enter your invoice number in the **Invoice No.** field and adjust the **Invoice Date**, if needed.

Click **Save** in the upper right-hand corner to save your progress.

If you are invoicing a subaward or grant account, enter the award, subaward, or grant number in the **Supplier Account No.** field.

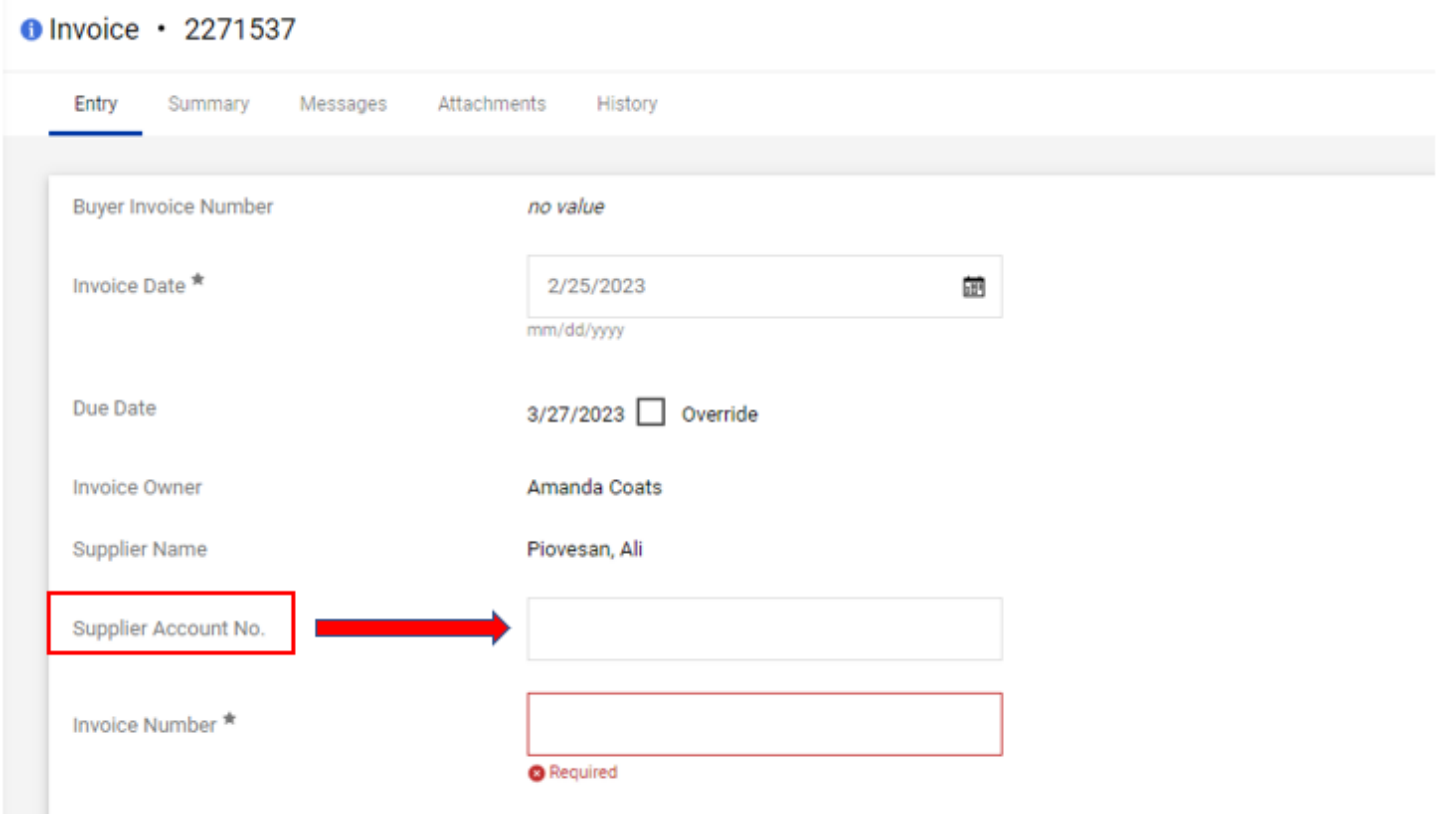

JAGGAER U **BUY.IU** 

Changes made in the Billing Information section do not impact where payment is sent.

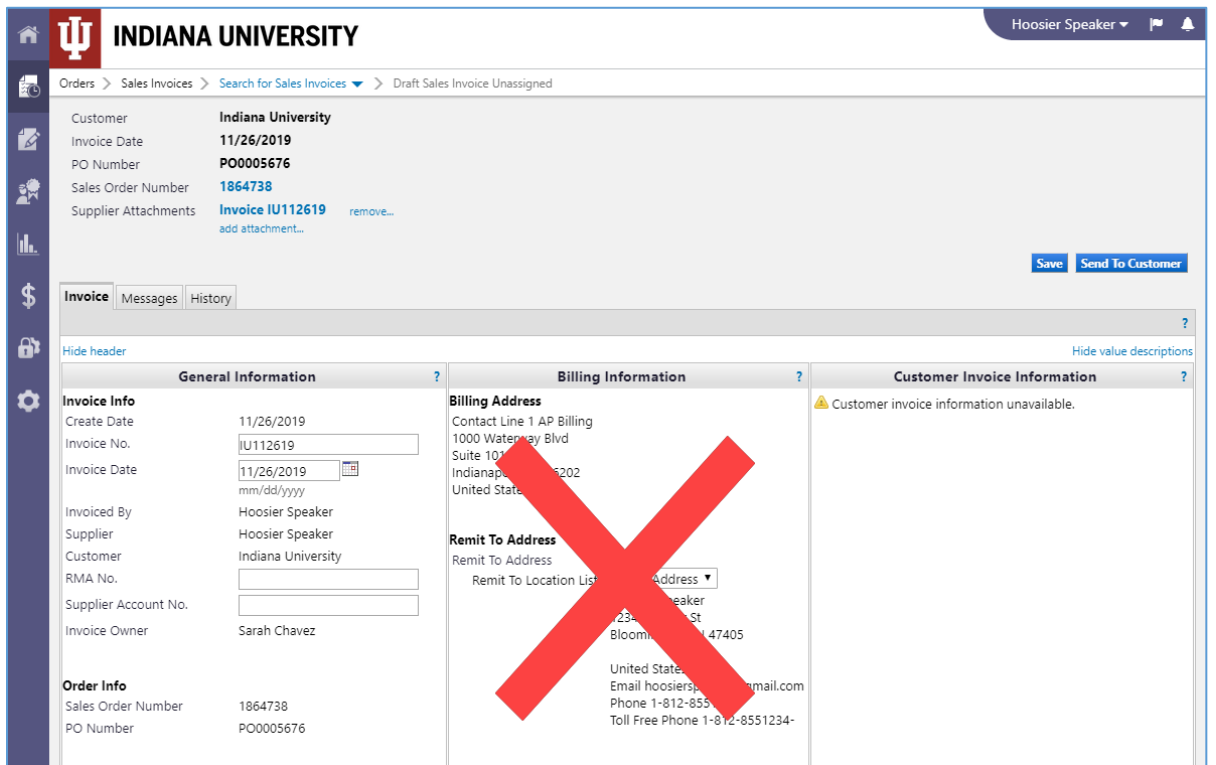

If a discount applies to the invoice, enter that information in the **Payment Terms** section. In the example below, a 5% discount will be applied to the invoice if it is paid within 10 days. Full payment is due within 30 days.

A discount may be added in the **Discount** field in the **Tax, Shipping & Handling** section. To open this section, click the **Discount, Tax, Shipping & Handling** box

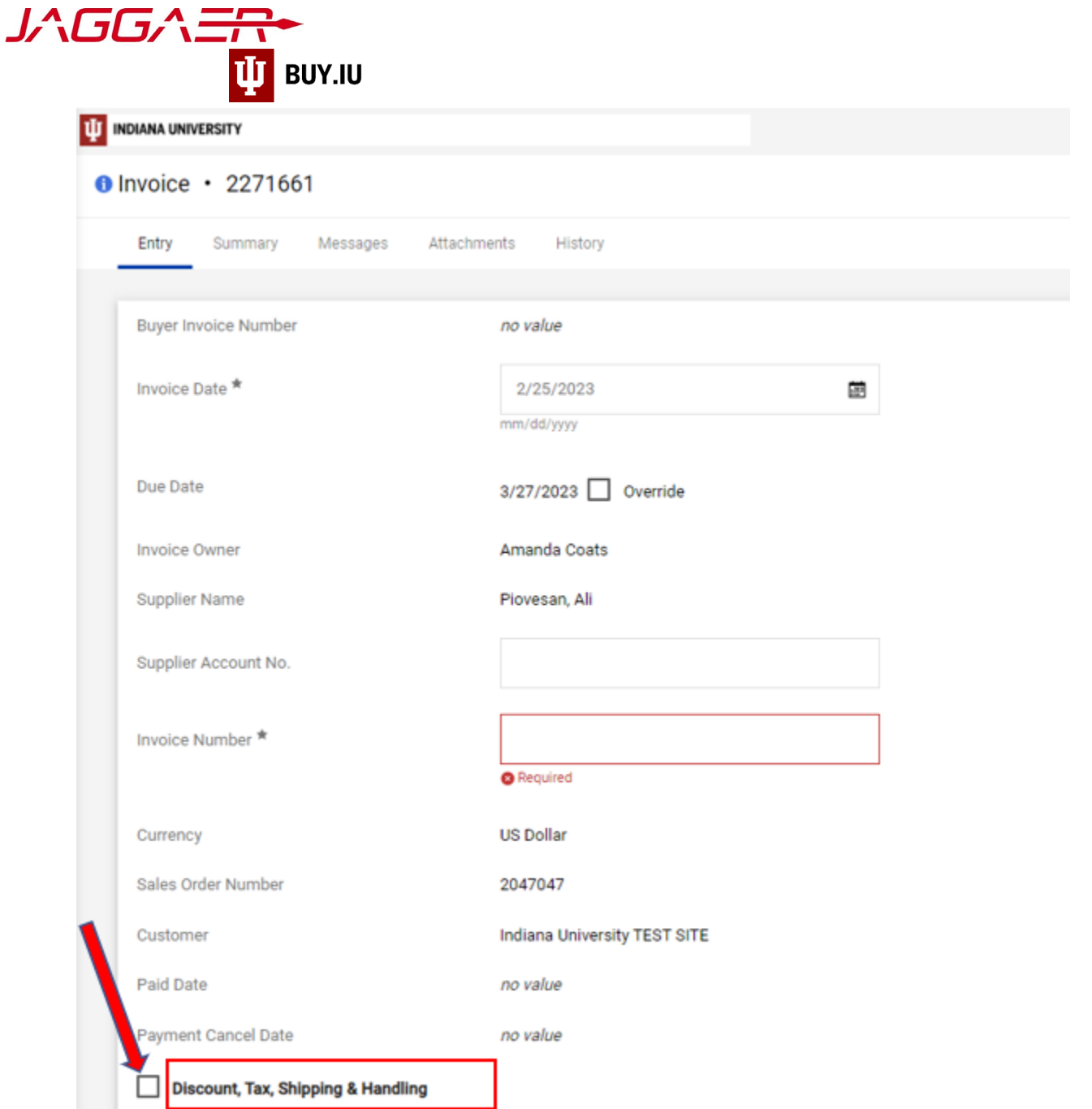

Enter any applicable taxes or shipping and handling fees in the appropriate fields. These fields are optional and may not apply to your invoice.

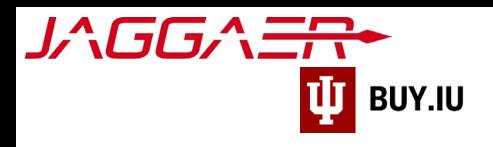

Discount, Tax, Shipping & Handling

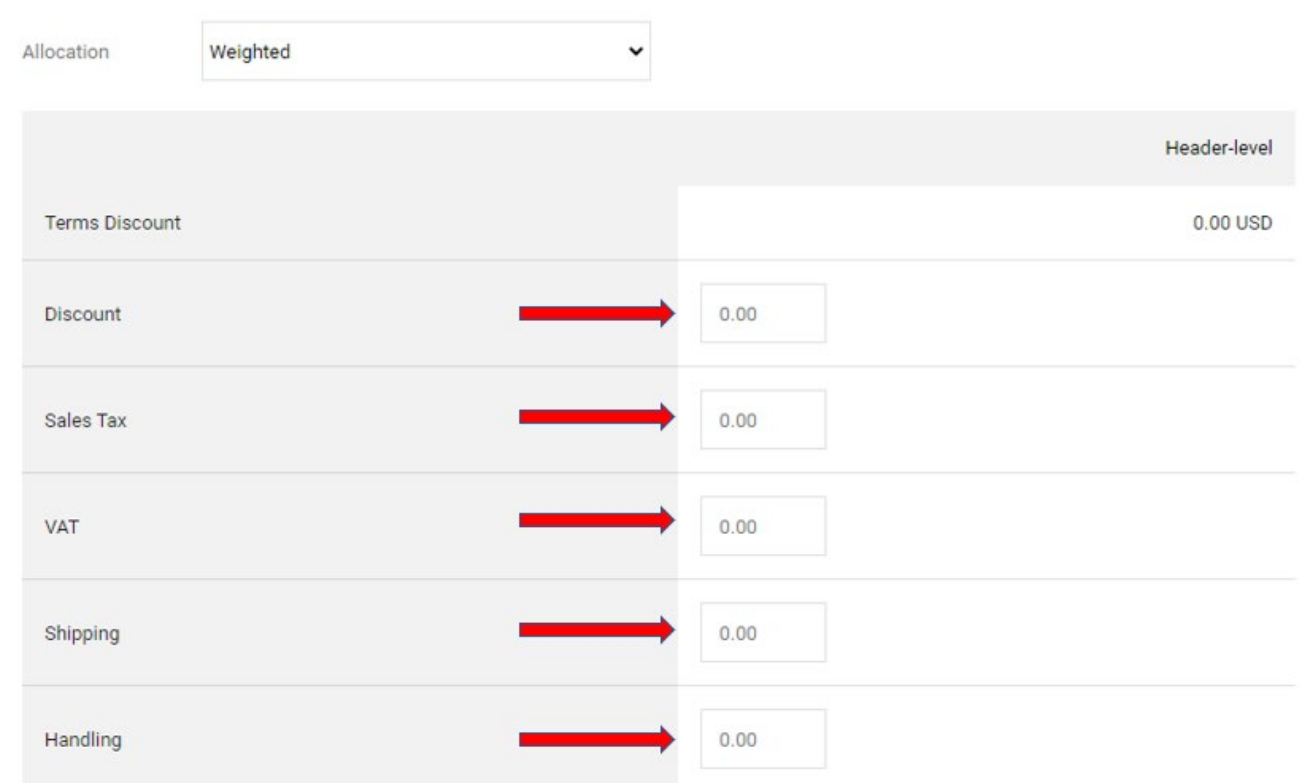

Finally, review the **Line Item Details** section. Here, enter what the goods or services to be billed.

## By default, all lines will be fully invoiced. If your invoice represents a partial shipment or partial bill, be sure to update the **Quantity** or **Unit Price** fields as appropriate.

In this example, we will invoice IU for 5 items on line one. The extended, or invoice, price adjusts based on the changes you make.

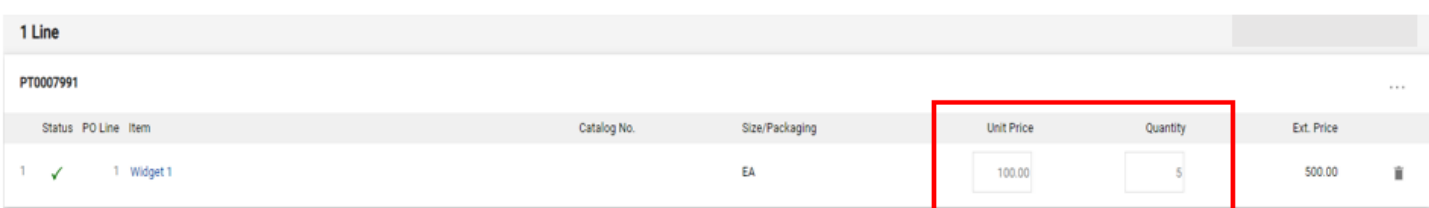

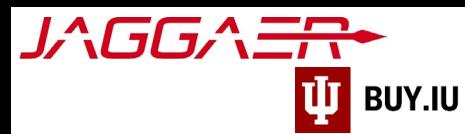

If you are submitting a partial invoice, remove the unused lines by clicking on the **Trashcan** icon next to the line.

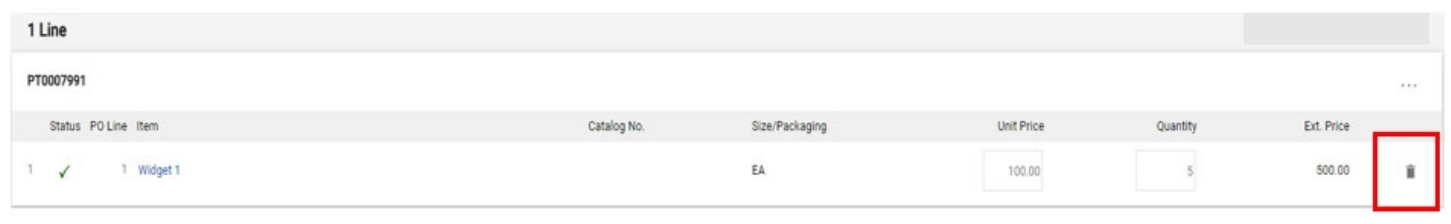

This action cannot be undone so be sure you've selected the correct lines!

Review your invoice one final time, then click **Complete**, available at the top of the page, to submit the invoice for review.

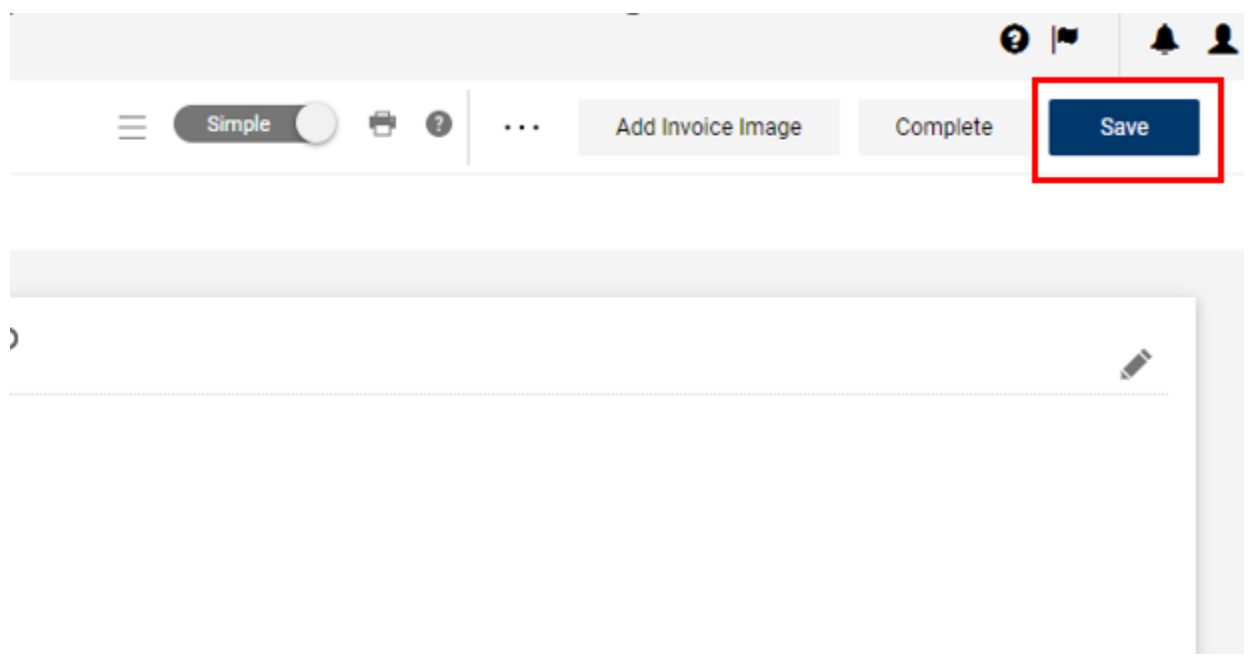

*You are not able to edit an invoice once it is submitted. Be sure to double check your work!*

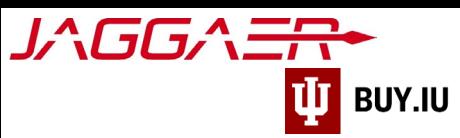

Jaggaer displays a confirmation screen upon submission and quick links to submit another invoice or credit memo.

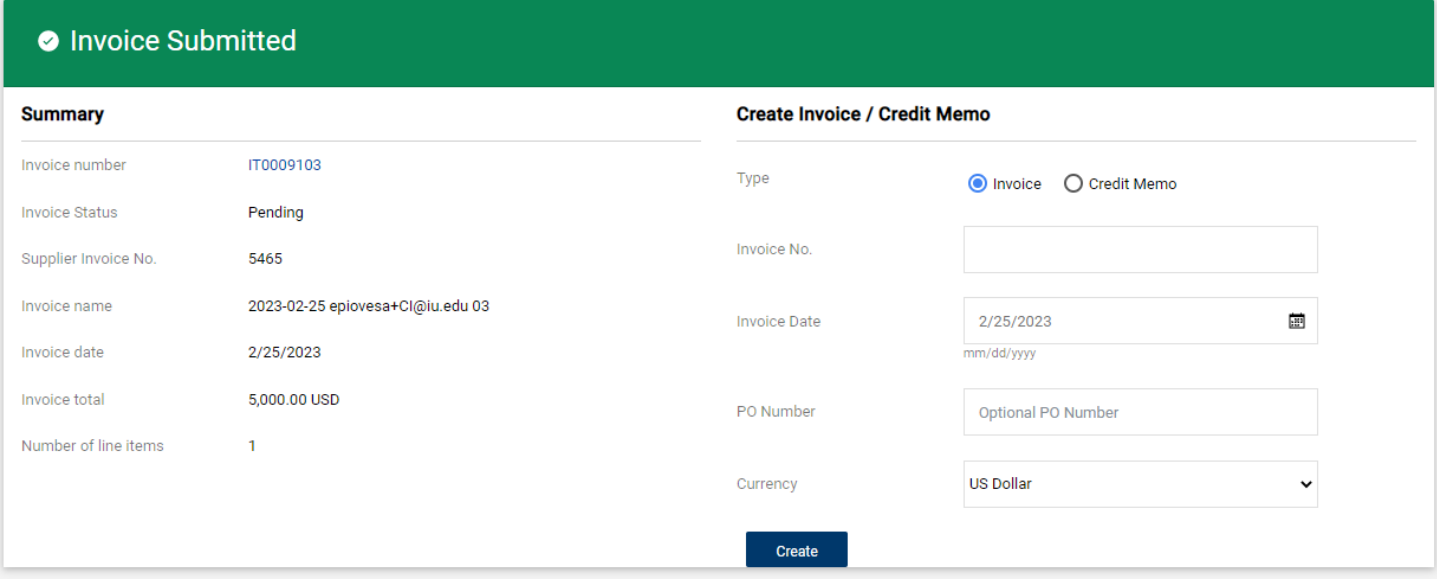